## **Faire valoir les bons de réduction Swiss Runners Ticket**

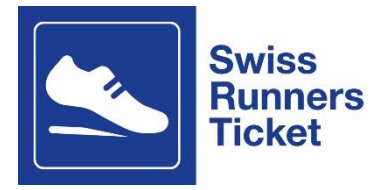

## **Où faire valoir les bons de réduction?**

Il est possible de faire valoir les codes de réduction en ligne sur [www.cff.ch/horaire](http://www.cff.ch/horaire) ou au guichet de gare. Pour des raisons techniques, il n'est pas encore possible de faire valoir les codes de réduction dans l'appli CFF.

## **Comment faire valoir les bons de réduction au guichet de gare?**

Apporte tes deux codes de réduction (1 pour l'aller et 1 pour le retour) avec l'e-mail de confirmation de l'organisateur de la course au guichet de gare le plus proche et communique-les au personnel du guichet. Ils procéderont à la réservation du trajet souhaité et établiront directement ton billet de transports publics.

## **Comment faire valoir les bons de réduction en ligne?**

Pour faire valoir les bons de réduction, tu dois te rendre sur [www.cff.ch/horaire](http://www.cff.ch/horaire) ou sur la page d'offre de la course souhaitée: [Swiss Runners Ticket: se rendre à la course en transports pu](https://www.sbb.ch/fr/loisirs-vacances/evenements/courses-evenements-sportifs/swiss-runners.html)[blics | CFF.](https://www.sbb.ch/fr/loisirs-vacances/evenements/courses-evenements-sportifs/swiss-runners.html)

- 1. Sélectionne le parcours souhaité (p. ex. pour la Reusslauf: depuis le domicile jusqu'à Bremgarten). Le lieu d'arrivée est toujours l'arrêt le plus proche de la course.
- 2. Indique la date ou le jour du voyage aller et l'horaire souhaité. Appuie ensuite sur le bouton «Rechercher».
- 3. Choisis la relation souhaitée, puis appuie sur le bouton rouge «Billets à partir de CHF xx.xx».
- 4. Réserve maintenant ton billet pour l'aller (le billet pour le retour doit être réservé séparément dans le cadre d'une deuxième opération).
- 5. Sélectionne les options de voyage: aller simple (pas d'aller-retour!), 2<sup>e</sup> classe, «Plein tarif» ou «Demi-tarif» si tu possèdes un abonnement demi-tarif. Appuie ensuite sur le bouton rouge «Continuer».
- 6. Si différentes options de billets te sont proposées, sélectionne impérativement «**Billet de parcours**». **Attention**: si tu sélectionnes le billet dégriffé, celui-ci n'est valable que sur la relation choisie à l'heure indiquée (pas toute la journée). Pour plus de flexibilité, nous te recommandons de **ne pas** sélectionner de billets dégriffés. Si aucune autre option de billet n'est proposée, passe directement au point 9.
- 7. Tu peux également sélectionner le supplément City, si tu souhaites pouvoir utiliser les transports en commun locaux (tram/bus) à l'aller.

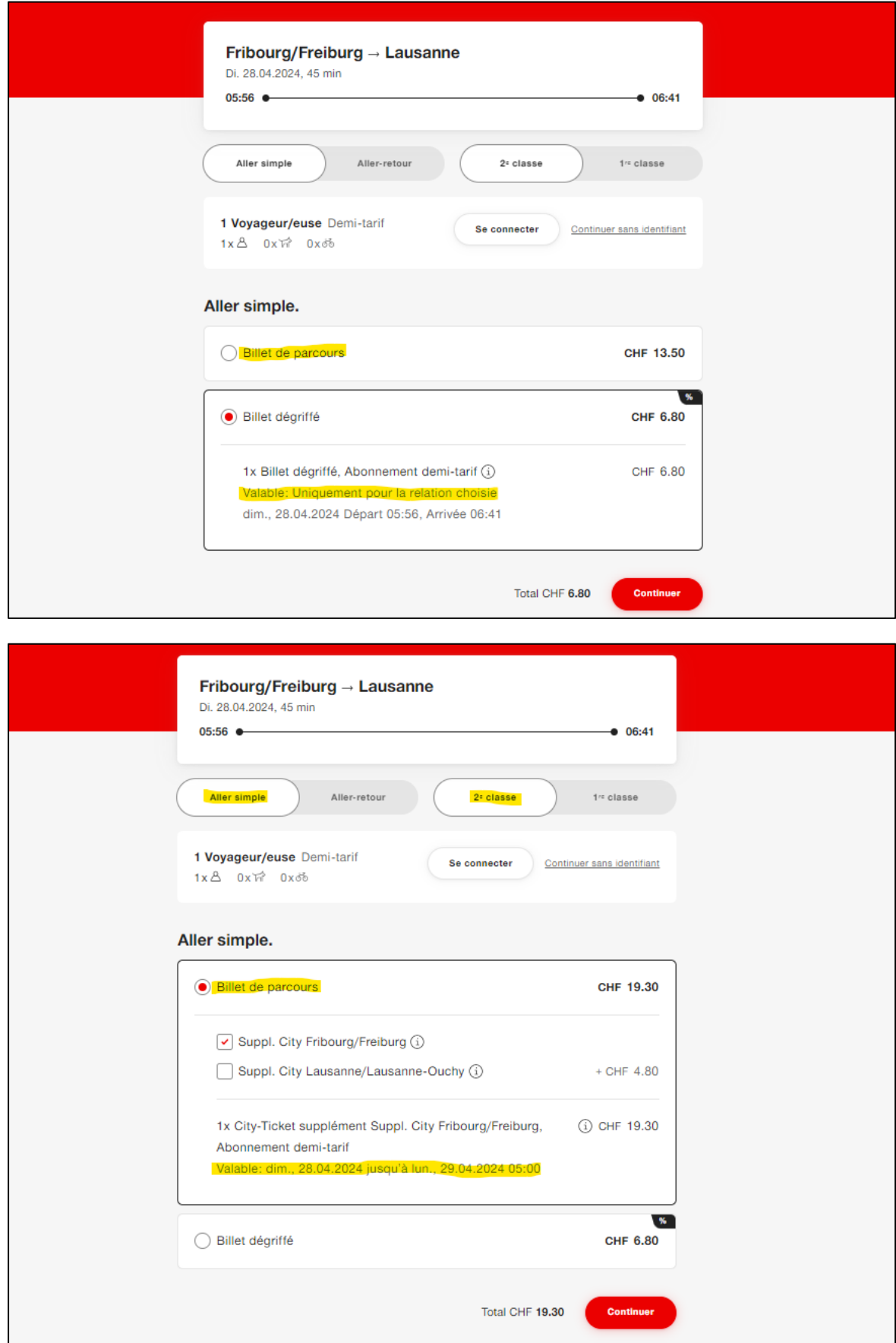

8. Si tu voyages uniquement au sein d'une communauté tarifaire (p. ex. ZVV, A-Welle, Libero, Passepartout), les dispositions tarifaires respectives s'appliquent. Tu peux voir si tu voyages dans une communauté tarifaire grâce aux indications figurant sous le parcours saisi (voir image ci-dessous).

Les billets communautaires sont **limités dans le temps**. Pour plus de flexibilité, nous te recommandons de modifier l'option de voyage en «Aller-retour» et de définir ensuite le voyage de retour en appuyant sur le bouton «Sélectionner le voyage retour». Tu recevras ensuite une carte journalière pour le parcours, qui n'est pas exclusivement liée à une relation. Dans ce cas, tu n'as pas besoin d'un autre titre de transport pour le retour.

Attention: le retour doit avoir lieu le même jour. Si ce n'est pas le cas, réserve le billet de retour séparément avec le deuxième code de réduction.

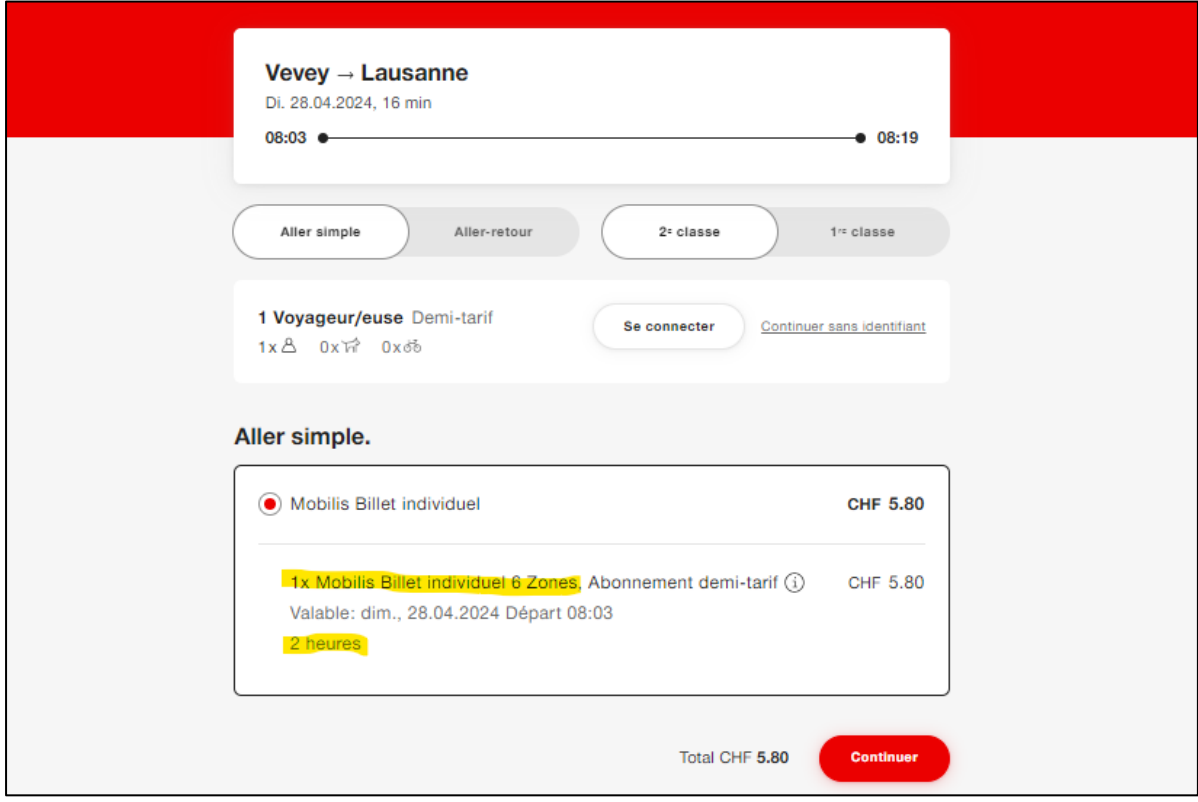

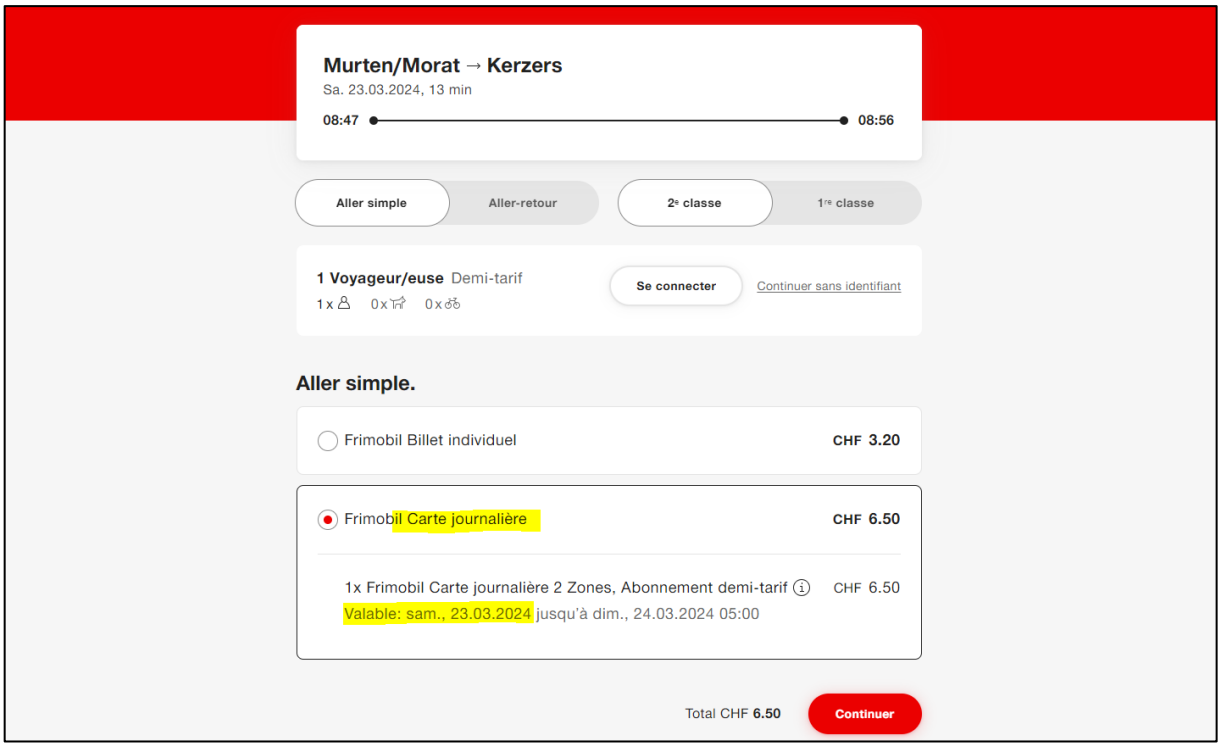

9. Après avoir cliqué sur «Continuer», tu devras indiquer si tu souhaites te connecter via ton SwissPass ou continuer l'achat sans fournir d'identifiant.

Sélectionne l'option qui te convient. Si tu as un SwissPass, le billet peut être obtenu via le login SwissPass et être présenté plus tard lors du contrôle des billets via l'appli Mobile CFF.

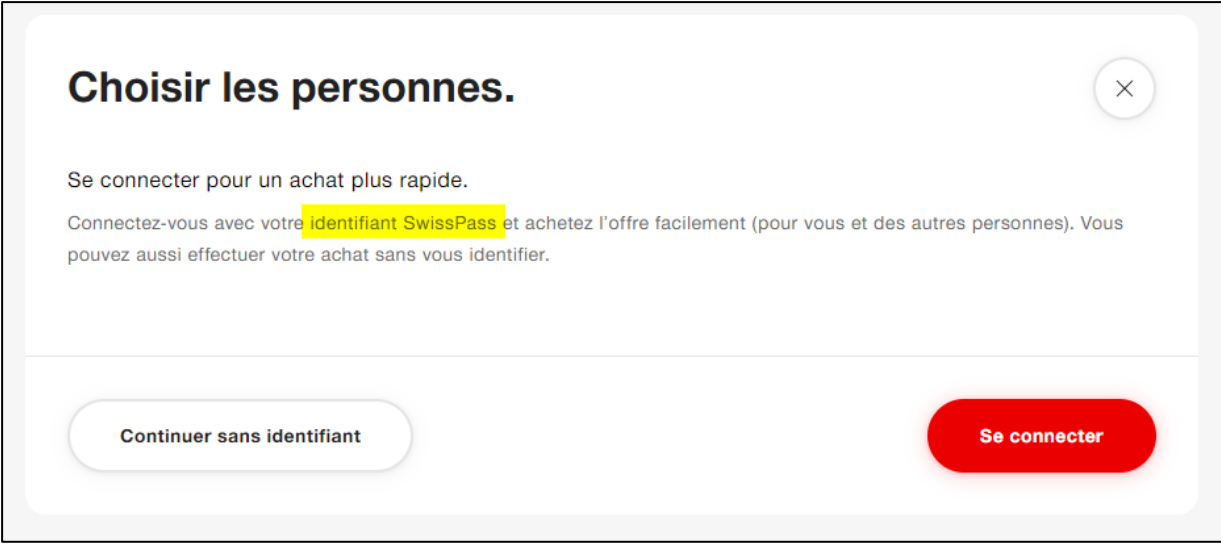

10. Si tu souhaites poursuivre l'achat sans fournir d'identifiant, saisis les données personnelles requises, puis appuie sur «Reprendre». Ne sélectionne pas «Reprendre et ajouter des personnes». Les billets pour les autres voyageurs disposant de leurs propres bons sous forme de codes doivent faire l'objet d'un processus d'achat séparé.

11. Sélectionne ensuite le bouton «Acheter maintenant», puis saisis le code de réduction sous «Moyens de paiement». Note que le code doit être saisi correctement (majuscules/minuscules et combinaisons de lettres/chiffres) et qu'il n'est valable qu'une seule fois. Lorsque le code a été utilisé, il perd sa validité. Clique ensuite sur «Faire valoir».

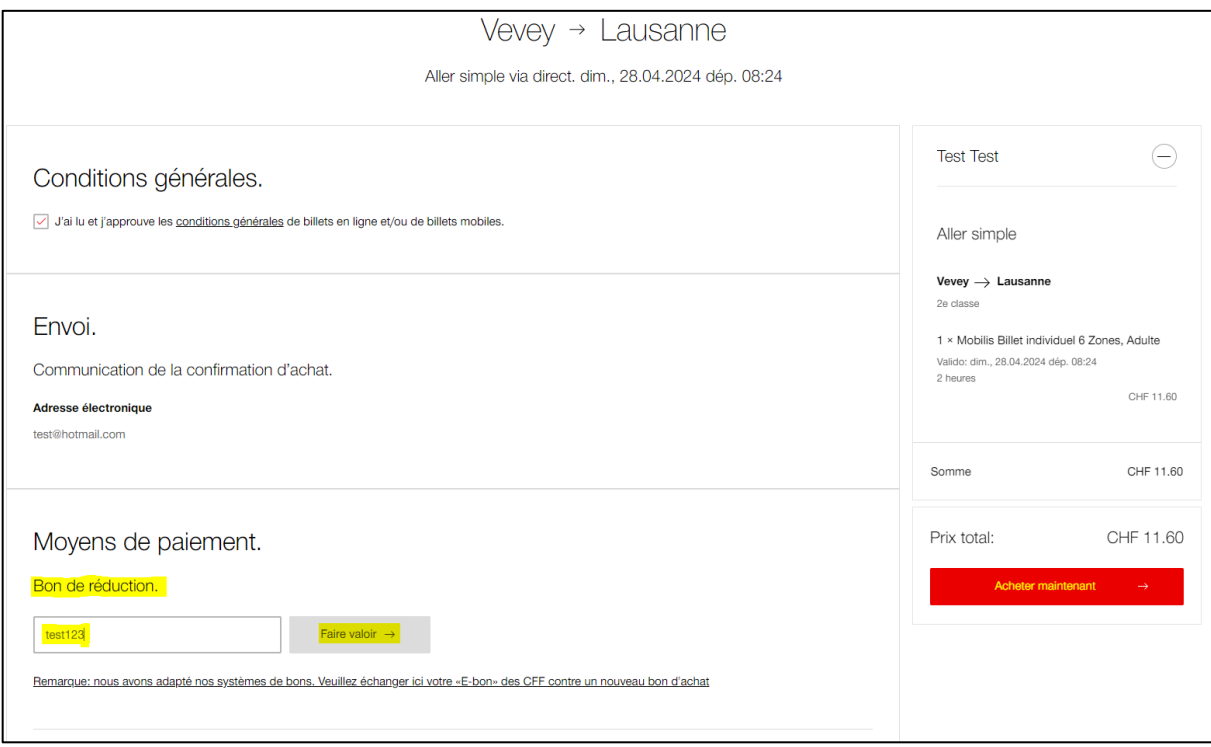

- 12. Maintenant, le montant total est réduit à CHF 0.– sur le côté droit du panier d'achat. Tu peux terminer le processus en cliquant sur «Acheter maintenant». Sur le billet, les lettres "COU" te permettent de savoir si le coupon a bien été utilisé. Même si le prix est visible, le moyen de paiement que tu as déposé n'a **pas** été débité.
- 13. Tu peux présenter la confirmation d'achat par voie électronique. Il n'est pas nécessaire de l'imprimer. Le billet apparaît en règle générale directement dans l'e-mail de confirmation de commande ou est accessible via un lien de téléchargement. Si tu as acheté le billet avec le login SwissPass, accède à ton profil sur CFF.ch, puis rends-toi sous «Afficher les commandes» pour afficher le billet à présenter en cas de contrôle. Si tu as acheté ton billet avec un abonnement demi-tarif, tu dois également le présenter lors du contrôle.

Remarque: ton billet acheté en ligne est nominatif et non transmissible. Il n'est valable qu'accompagné d'une pièce d'identité officielle en cours de validité au nom du voyageur (passeport, carte d'identité, permis de conduire). Les abonnements demi-tarif et les AG sont également considérés comme des pièces d'identité officielles.

- 14. Pour obtenir le billet pour le retour, répète la procédure depuis le début, en inversant le trajet (p. ex. du lieu de la manifestation au domicile), puis saisis le bon de réduction pour ton retour.
- 15. Si tu as des questions, n'hésite pas à contacter directement l'organisateur ou le Contact Center des CFF au 0848 44 66 88 (CHF 0.08/min).